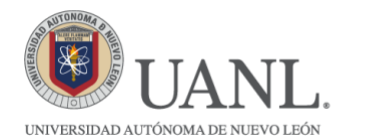

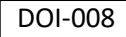

**Instrucciones para Registro de Programas Voluntariado UANL**

**DIRECCIÓN DE SERVICIO SOCIAL** 

AS PROFESIONALES

A todas las instituciones que tengan su cuenta y contraseña para dar de alta programas de Servicio Social utilizarán la misma para dar de alta programas de VOLUNTARIADO.

Si no cuentas con usuario y contraseña, favor de comunicarte en el teléfono 8329 4000 ext. 5145 para comunicarte el proceso que debes seguir.

## YA TENGO MI CUENTA Y CONTRASEÑA, AHORA SI ENTRO A TRAVÉS DE:

Link de la página de Registro: [http://deimos.dgi.uanl.mx/cgi-bin/bt.sh/ssc\\_inicio\\_00.w](http://deimos.dgi.uanl.mx/cgi-bin/bt.sh/ssc_inicio_00.w)

1.- Se abrirá una ventana, en la cual deberá escribir su número de usuario y contraseña.

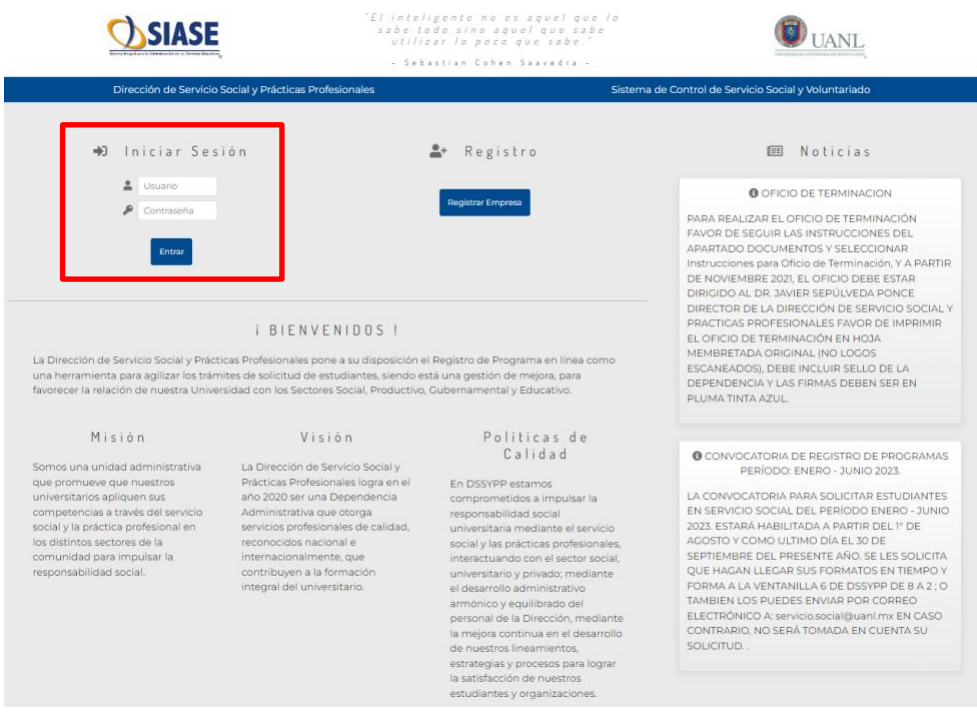

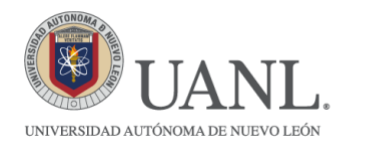

## **DIRECCIÓN DE<br>SERVICIO SOCIAL**<br>Y PRÁCTICAS PROFESIONALES

## 2.- Dar click en la primera pestaña que dice Institución.

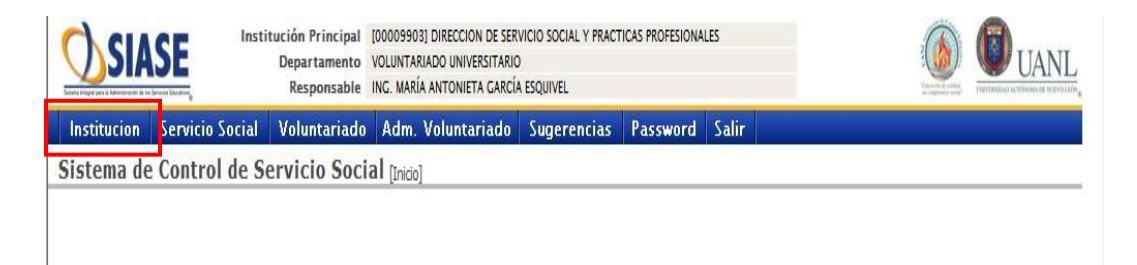

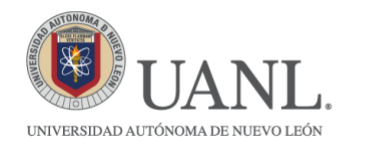

## DIRECCIÓN DE<br>SERVICIO SOCIAL<br>PRÁCTICAS PROFESIONALES

3.- Dentro de Institución, dar click en Modificar, para así poder llenar con la información correcta los datos de la Empresa.

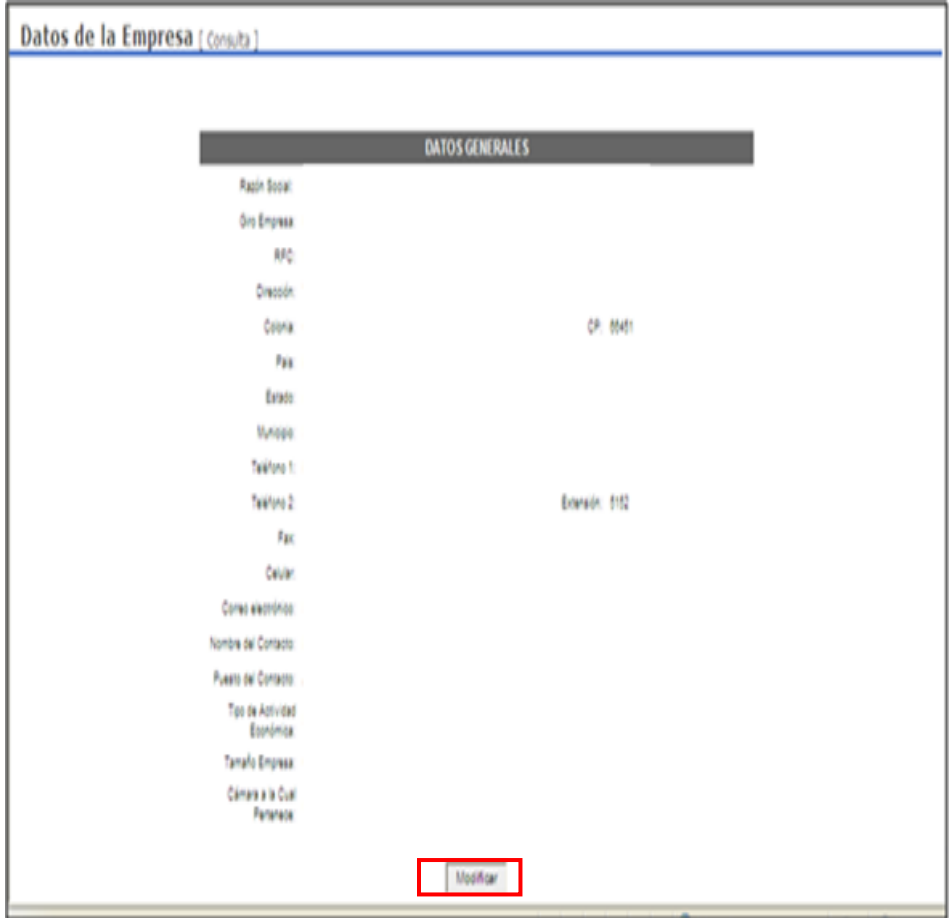

4.- Una vez llenado los datos, dar click en Continuar.

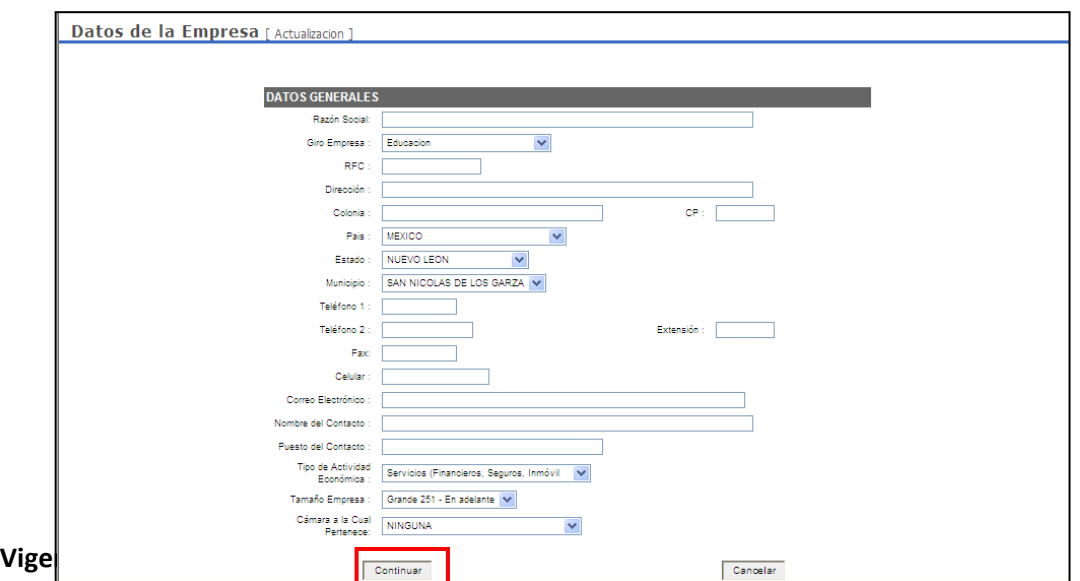

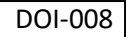

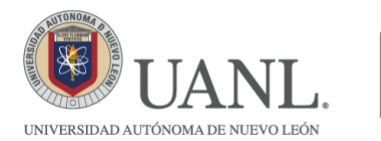

5.- Dar un click en la pestaña de Voluntariado y después en Programas.

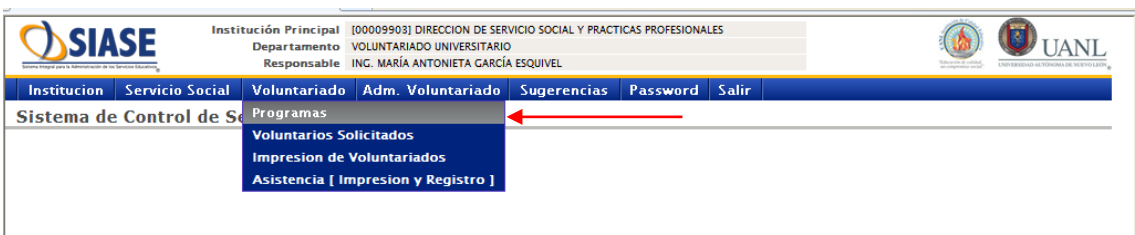

6.- Dar un click en Agregar y comenzar a llenar la información requerida.

Al llenar la información sobre el Programa, deberá asignarle un nombre y un responsable, seleccionar mediante un click a que departamento pertenece, especificar el tipo de programa, la comunidad atendida y la categoría.

Así mismo, se debe definir el Objetivo del Programa, los recursos materiales con que contará el alumno, las metas y beneficios de la empresa al tener el programa de servicio social.

Al terminar dar click en Grabar.

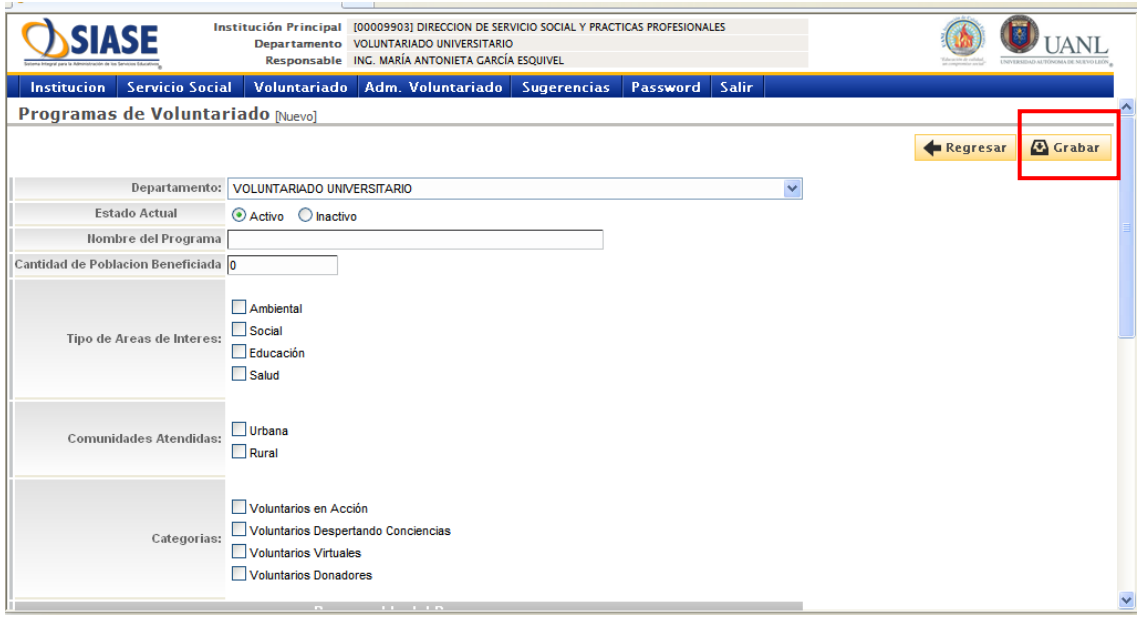

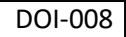

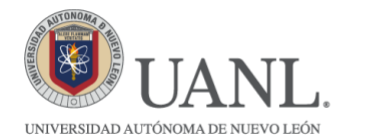

7.-Seleccionar nuevamente Voluntariado, y dar click en la opción Voluntarios Solicitados.

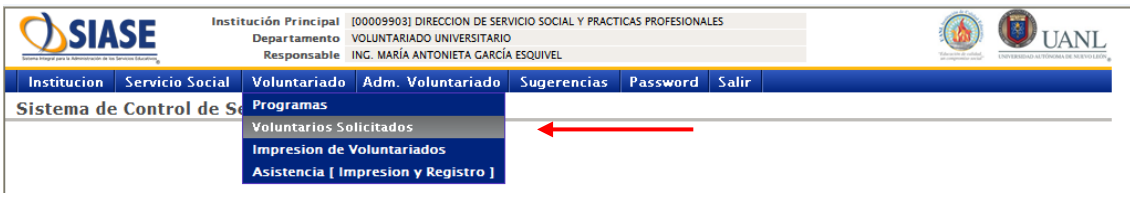

8.- Aparecerá la cantidad de Voluntarios por carrera específica o indistinta y turno en cada programa. Para solicitar los voluntarios, deberá dar click en Agregar.

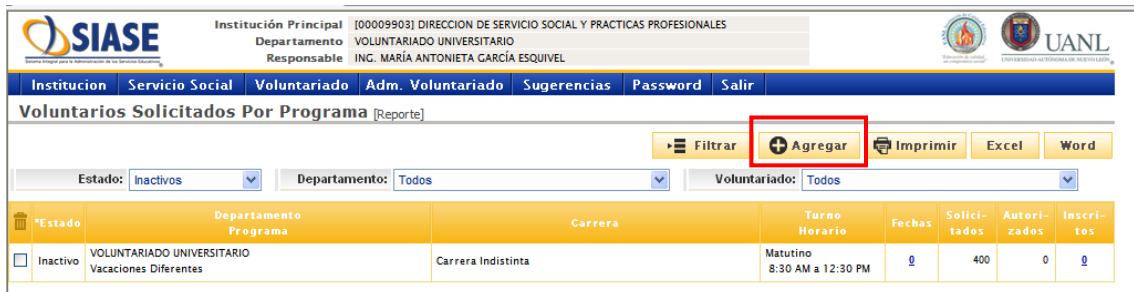

9.- En esta página deberá seleccionar el Departamento y el Voluntariado donde desea solicitar voluntarios, especificando el turno en el que participará en el programa. Los campos de contiene e inicio sirven de búsqueda para la carrera en caso de que deseen de alguna en específico, ya que localizan la carrera hay que seleccionarla al igual que la dependencia con un click. En el apartado de actividad tendrá que escribir brevemente lo que el voluntario realizará. Al terminar, dar click en Grabar.

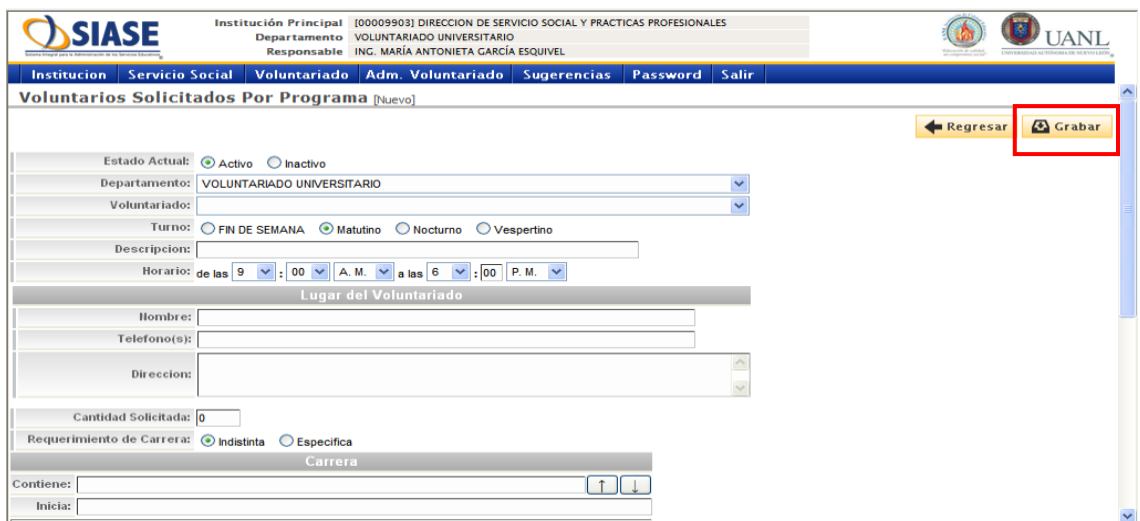

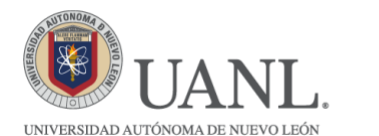

10.- Posteriormente para dar de alta los días en los que se realizará la actividad, deberá dar un click en fechas.

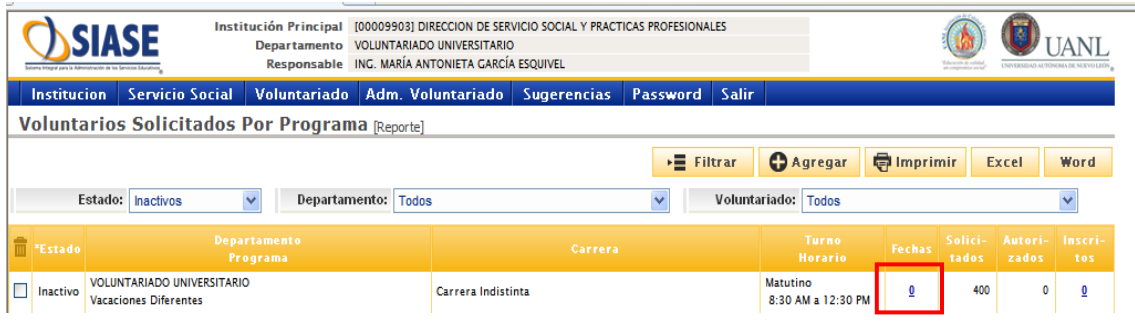

11.- En la siguiente pantalla dar un click en Agregar para registrar las fechas.

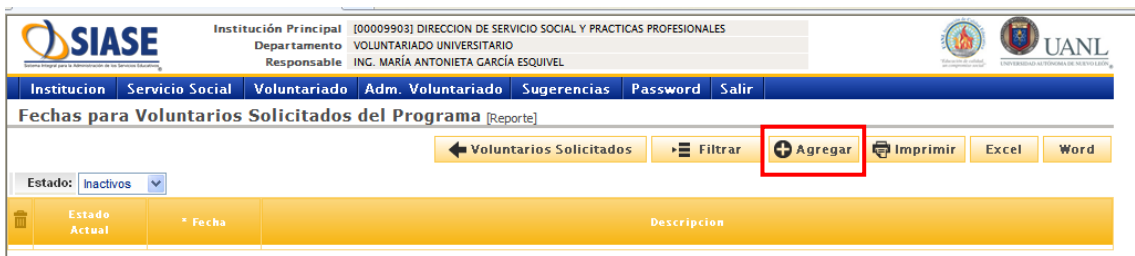

12.- En este apartado agregará la fecha de la actividad y le pondrá el nombre en descripción y un nombre más corto en descripción corta. Al finalizar dará un click en grabar.

Nota: Si la actividad dura varios días, deberá repetir este paso para agregar todas las fechas necesarias.

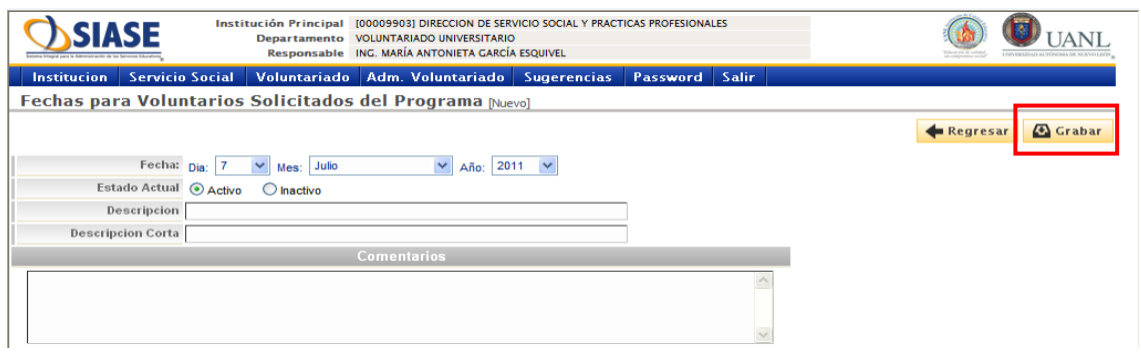

13.- Una vez llenada toda la información anterior, podrá imprimir el registro si así lo desea. Dar click en Imprimir Registros.

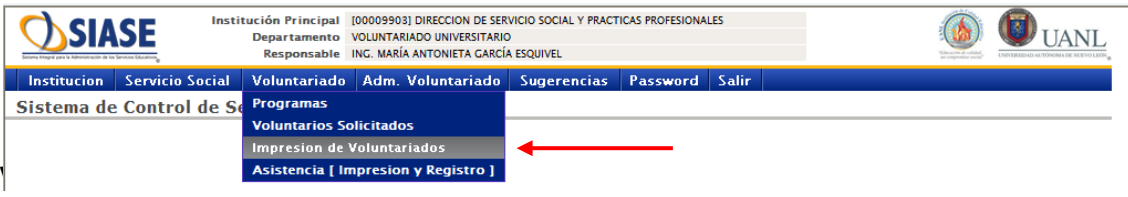

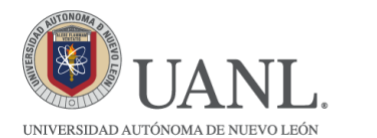

14.- Ahí aparecerán todos los Programas que usted haya llenado anteriormente. Podrá imprimir cada uno de los programas, dando click en el icono de la impresora que aparece del lado derecho.

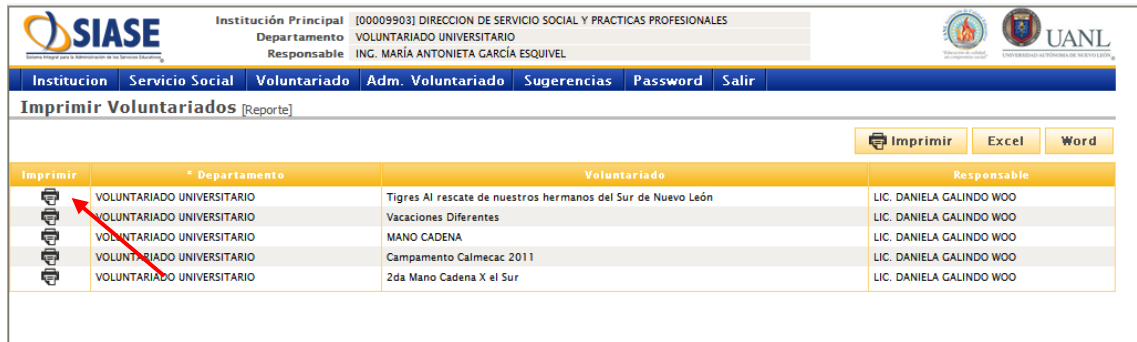

15.- Para consultar el número de voluntarios autorizados e inscritos deberá entrar en la pestaña de Voluntarios solicitados.

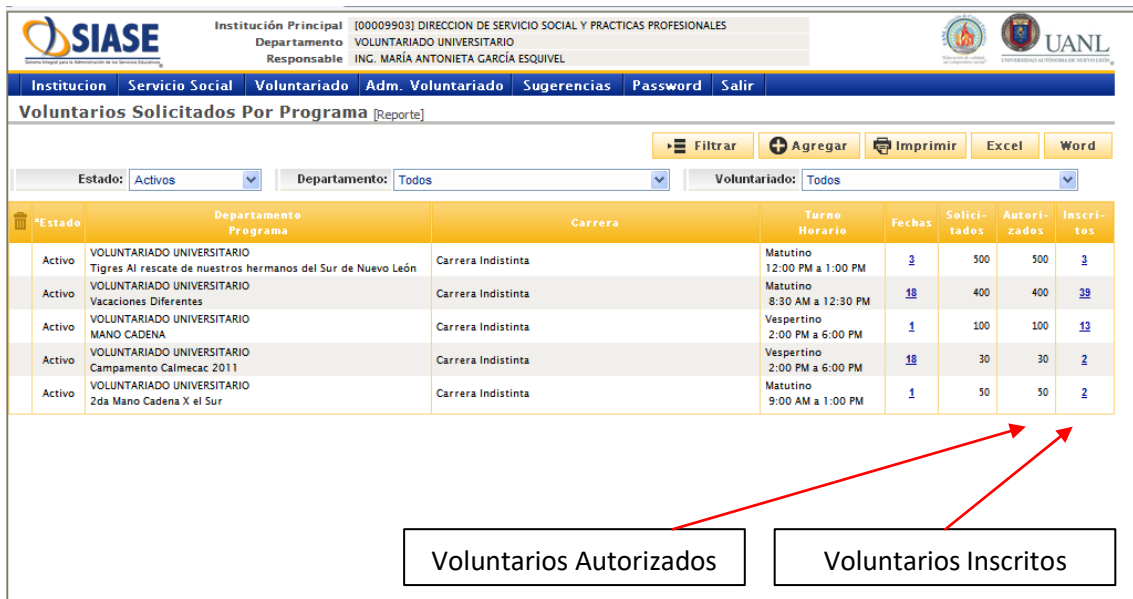

16.- En la pestaña de Asistencia, usted podrá ver el nombre de los voluntarios que se han inscrito en su programa.

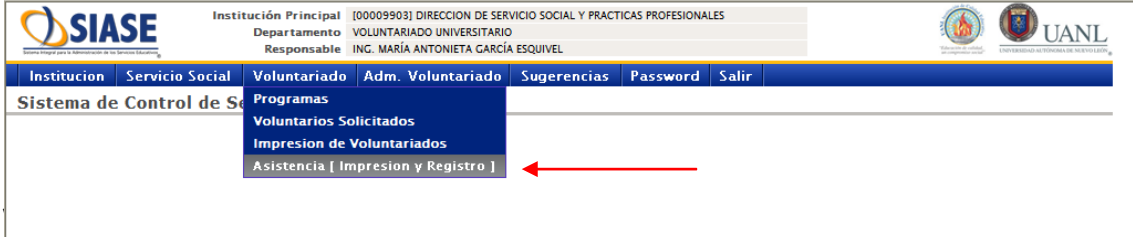

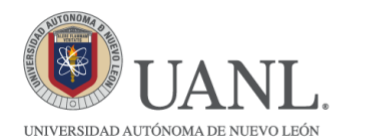

\*Selecciona el nombre del Voluntariado del que desea ver el listado de asistencia y dar un click en buscar.

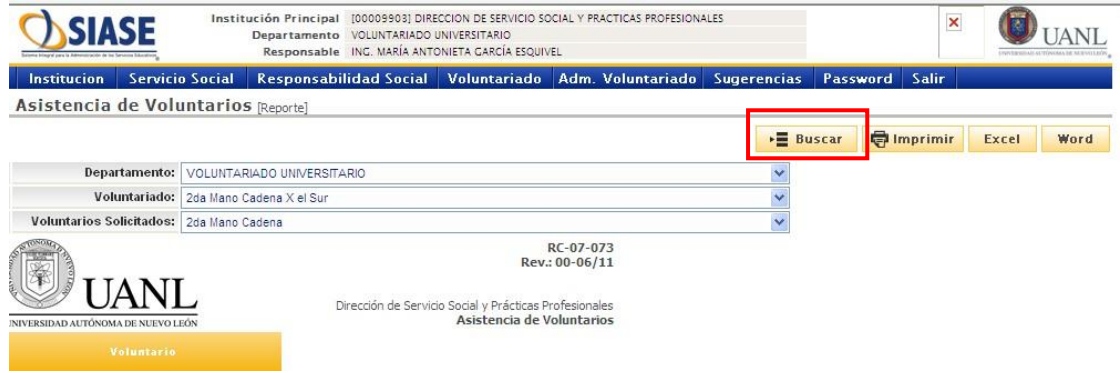

\*Podrá imprimir el listado de voluntarios inscritos para llevarlo a la actividad dando un click en imprimir.

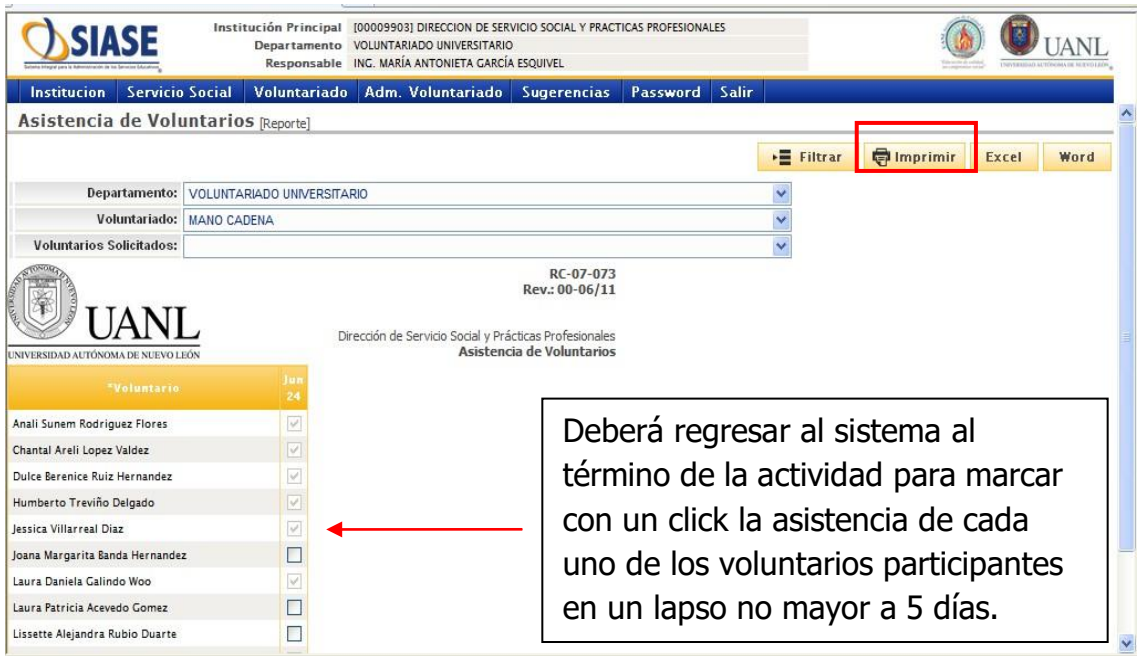

**Cualquier duda o aclaración referente al proceso para registrar su programa favor de comunicarse a la Coordinación de Voluntariado Universitario al teléfono: 8329 4000 ext. 5145.**

**Vigencia: Julio 2022**